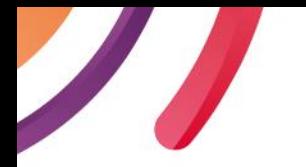

제 11회 적정기술국제컨퍼런스 **11TH INTERNATIONAL CONFERENCE ON APPROPRIAT** 2020 과학기술ODA 국제컨I

**INTERNATIONAL CONFERENCE ON SCIENCE & TECHNOLOGY ODA** 

2020. 12. 4 (금) 서울대학교 글로벌컨벤션 플라자 Global Convention Plaza, Seoul National University

# 포스터 발표영상 제작 가이드라인한국연구재단 A 적정기술학회 GTC 녹색기술센터 과학기술정보통신부<br><sub>Ministry of Science and ICT</sub>

#### 3. 질의응답은 각 발표마다의 Q&A 창을 통해 댓글 방식으로 진행될 예정입니다.

※ 보내실 곳: [oda.conference@gmail.com](mailto:oda.conference@gmail.com)

※ 발표 녹화동영상 제출 마감기한 : 2020년 11월 18일(수) 까지

#### 2. 발표 파일은 사무국으로 보내주시기 바라며, 아래 파일 제출 마감 기한 참고하여 주시기 바랍니다.

〮해상도 : 720p

ㆍ 동영상 확장자 : .mp4

○ PPT 발표자료 비율 : 16:9 사이즈

 $\frac{1}{2}$  발표자료 PPT 양식  $\left(\frac{1}{2} \frac{1}{2} \frac{1}{2$ 

※ 발표영상 재생시간: 최대 5분

1. 발표자료(PPT)를 PPT슬라이드쇼 또는 OBS Studio, Zoom 회의 녹화 가능한 프로그램 기능 등을 이용하여 필히 음성과 함께 녹화해주시기 바랍니다.

※ 발표 영상의 적정 음량의 음성녹화를 위해, 마이크/헤드셋을 통한 녹음을 꼭 진행 해 주시기 바랍니다.

※ 발표자료 녹화를 위해 마이크 또는 웹캠 기능이 내장되어 있는 PC/ 랩탑 사용 (V 핸드폰으로 촬영 시, 반드시 가로화면으로 촬영)

※ 영상은 얼굴이 안 나오고 발표자료 화면에 음성을 입힌 형태로 하는 것도 가능 (Dolby 등 유료 음성 코덱은 지원하지 않음)

### 일반 사항 안내

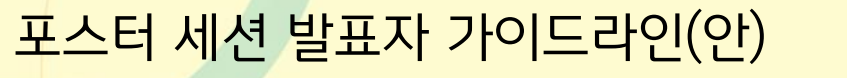

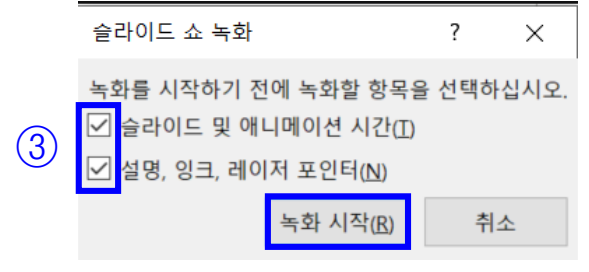

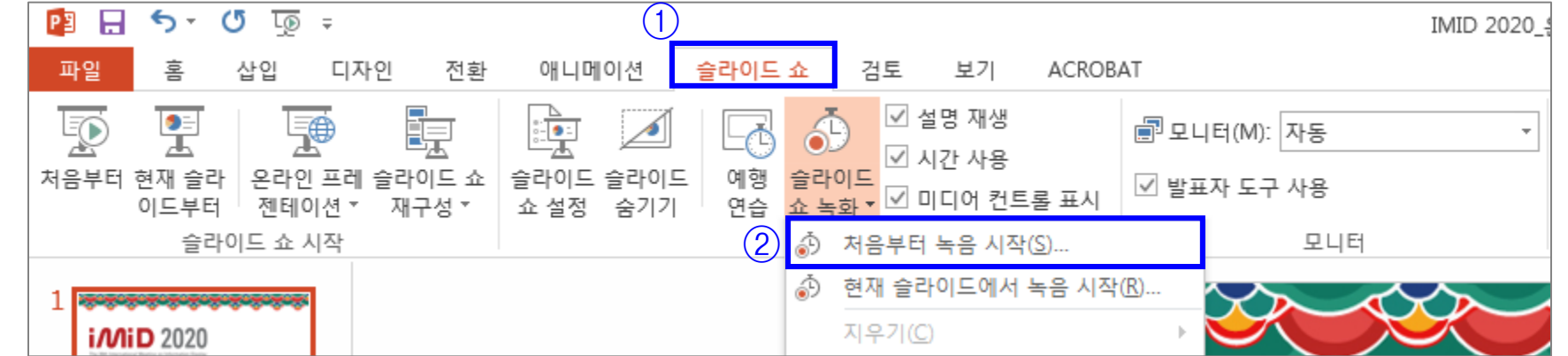

 $#1$ . 녹화하고자 하는 PPT을 열고 상단의 [슬라이드 쇼] 클릭 $(0)$ #2. [슬라이드 쇼 녹화]에서 [처음부터 녹음 시작] 클릭 (②)  $#$ 3. 슬라이드 및 애니메이션 시간, 설명 및 레이저 포인터(마이크) 항목 모두 체크 $(\mathbb{Z})$  > 녹화 시작 클릭  $(3)$ 

PPT 슬라이드쇼를 활용한 발표자료 녹화방법

## 2 포스터 발표 녹화(제작) 방법 안내

# 포스터 세션 발표자 가이드라인(안)

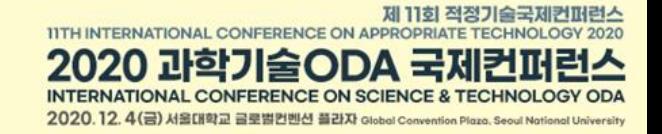

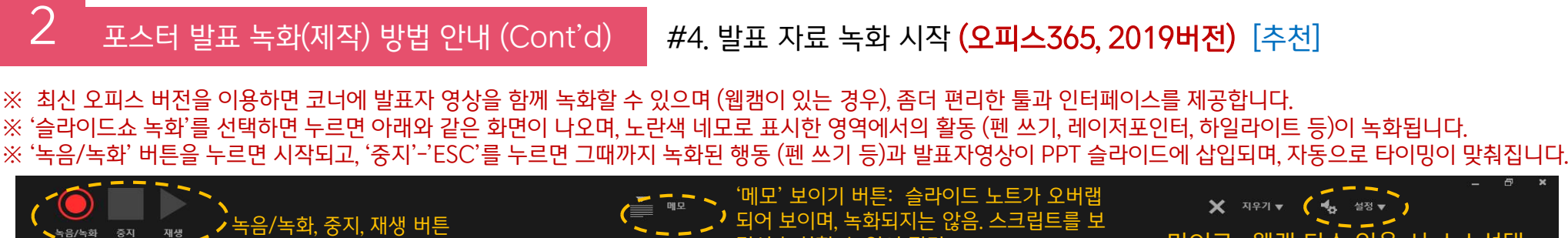

※ 최신 오피스 버전을 이용하면 코너에 발표자 영상을 함께 녹화할 수 있으며 (웹캠이 있는 경우), 좀더 편리한 툴과 인터페이스를 제공합니다. ※ '슬라이드쇼 녹화'를 선택하면 누르면 아래와 같은 화면이 나오며, 노란색 네모로 표시한 영역에서의 활동 (펜 쓰기, 레이저포인터, 하일라이트 등)이 녹화됩니다.

포스터 세션 발표자 가이드라인(안)

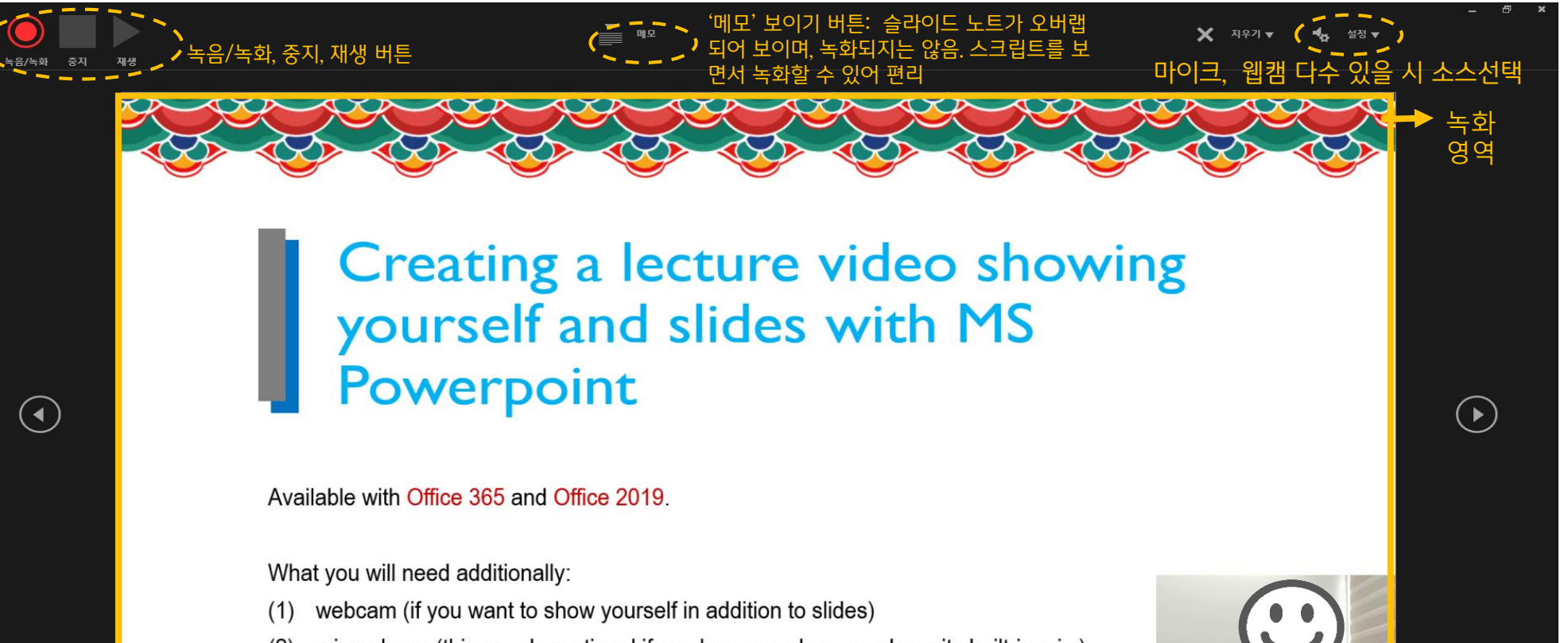

microphone (this may be optional if you have a webcam and use its built-in mic.)  $(2)$ 

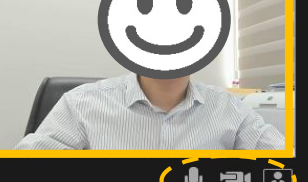

제 11히 전정기술군제

CONFERENCE ON SCIENCE

 $12\;$   $\Delta$ (글) 서울대하고 급행병병베셔 폭가자 clabel C

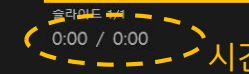

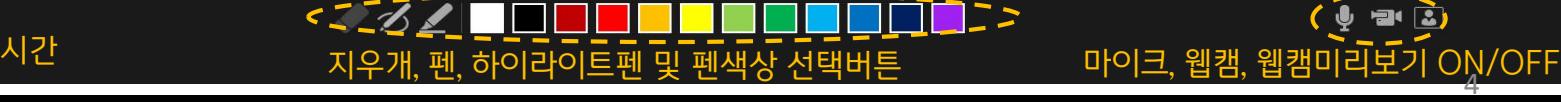

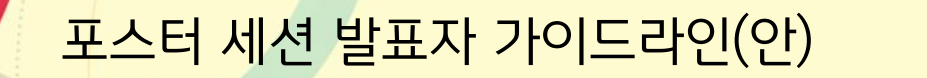

11TH INTERNATIONAL CONFERENCE ON APPROPRIATE TECHNOLOGY 2020 2020 과학기술ODA 국제컨퍼런스 INTERNATIONAL CONFERENCE ON SCIENCE & TECHNOLOGY ODA 2020.12.4(금) 서울대학교 글로벌컨벤션 플라자 Global Convention Plaza, Seoul Nati

제 11회 적정기술국제컨퍼런스

# 2 포스터 발표 녹화(제작) 방법 안내 (Cont'd) #4. 상단의 녹화 시간 확인하며 발표 자료 녹화 시작 (오피스 2016 버전 기준)

※ 녹화 중지를 누르면 처음부터 녹화 가능 ※ 슬라이드가 넘어가는 순간은 오디오 녹화가 되지 않으므로, 이 타이밍에는 멘트하지 말 것 ※ 녹화 종료 후 [ESC] 버튼 누르고 저장

## ☞ 전 페이지의 오피스 2019 및 365 버전을 이 용하시는 분은 바로 다음 페이지로 이동

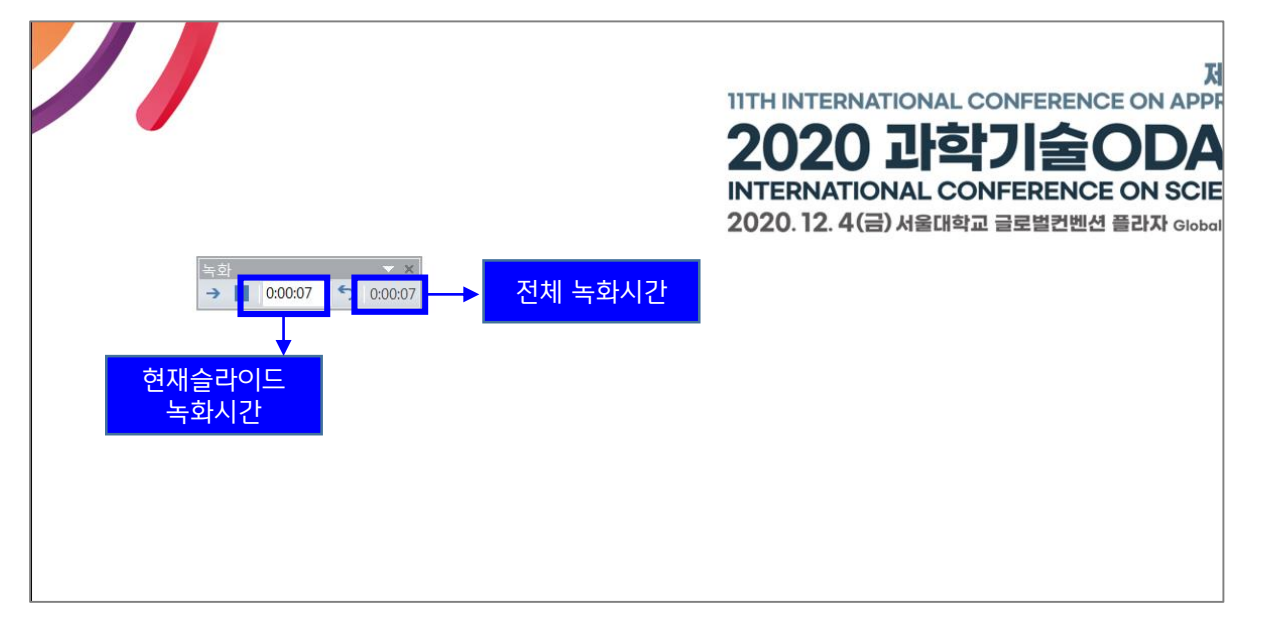

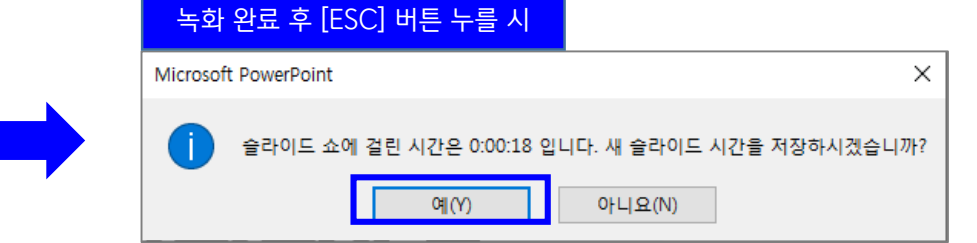

포스터 세션 발표자 가이드라인(안)

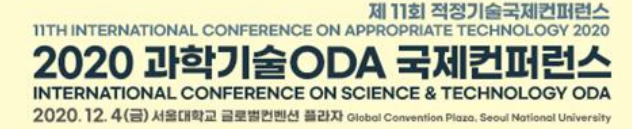

# $2$   $\overline{z}$ 포스터 발표 녹화(제작) 방법 안내 (Cont'd)

#### #5. 녹화 종료 후 [파일] > [내보내기] 클릭 (①) #6. [비디오 만들기] 클릭 하면 파일 저장 가능(②, ③, ④)

※ 해상도를 1040 X 720 으로 설정

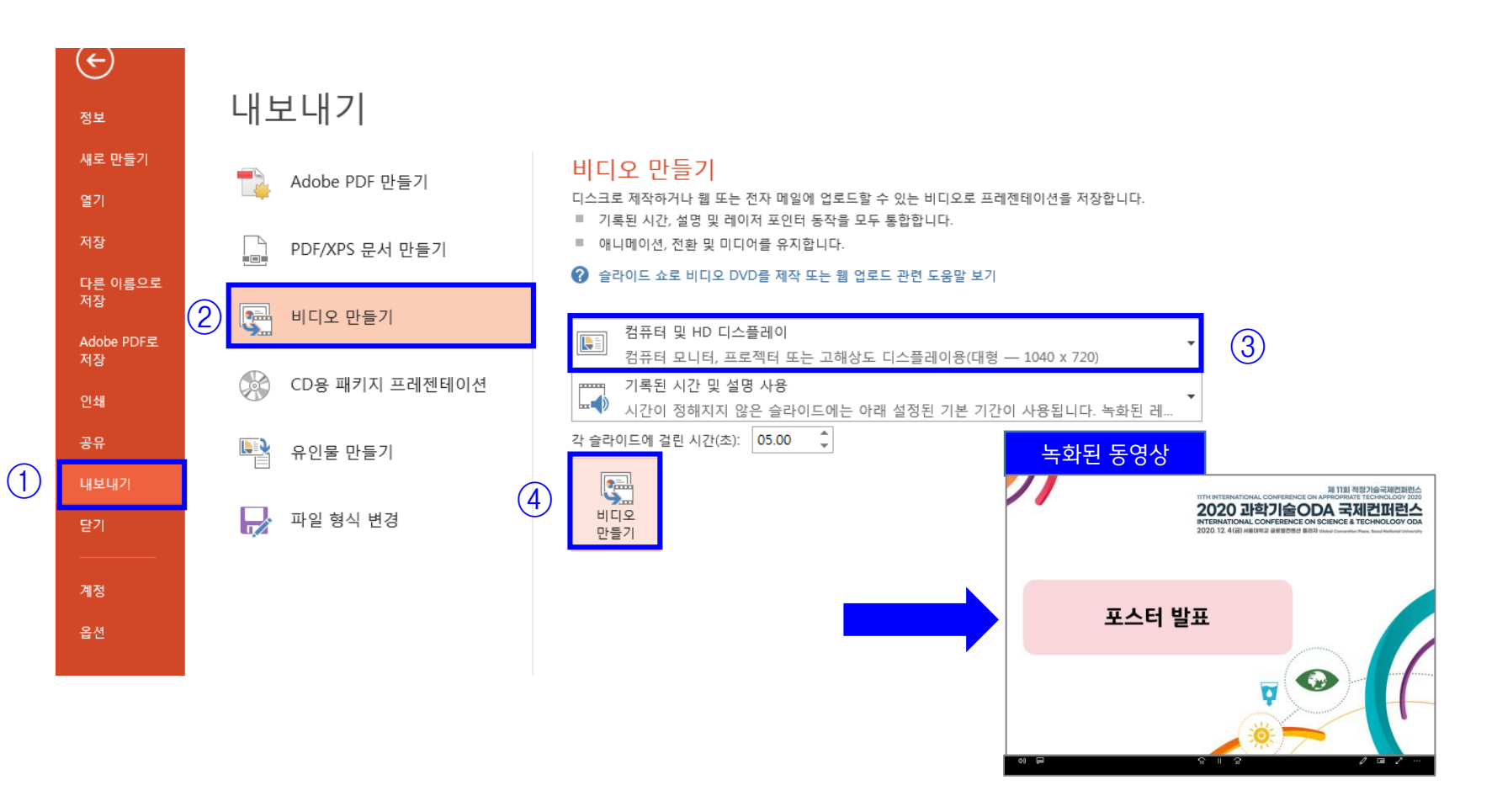

# 포스터 세션 발표자 가이드라인(안)

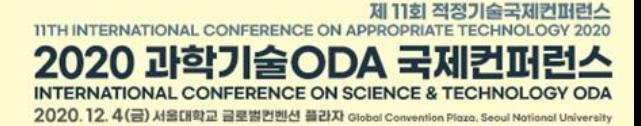

## 2 포스터 발표 녹화(제작) 방법 안내

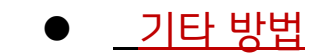

## #1. Zoom 을 이용한 방법 :

줌 프로그램 실행 – 개인회의 시작 –컴퓨터오디오로 참가 – 화면공유로 PPT 발표화면 공유 – 녹화 (ALT+R) – 녹 화중지 – 회의종료 – mp4 파일 자동 생성

(본인의 영상이나 소리가 들리지 않을 때는 웹캠 등의 소스 선택이 제대로 되어있는지 확인. 하울링이 없도록 소리 모니터링은 이어폰 이용하거나 확인 후 스피커 음소거. 한번에 처음부터 끝까지 녹화되지 못한 경우, 추후 여러 영상을 모아 영상편집 프로그 램에서 별도 편집이 필요할 수 있음.)

#2. 스크린 레코딩 프로그램 이용한 방법 :

OBS 스튜디오 (무료), Camtasia (유료) 등 스크린 레코딩 프로그램을 이용하여 PPT 발표화면 및 발표자 영상 /음성 녹화

(위 프로그램들은 멀티 소스를 지원하여, 스크린과 웹캠, 마이크 입력 등을 각각 동시 녹화/녹음함. 추후 영상편집 프로그램에서 개별 객체로 편집 가능. 경험자만 추천하는 방법입니다.)